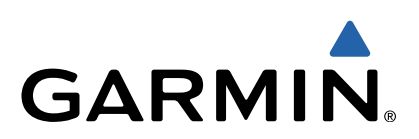

# Approach<sup>®</sup> G6 Owner's Manual

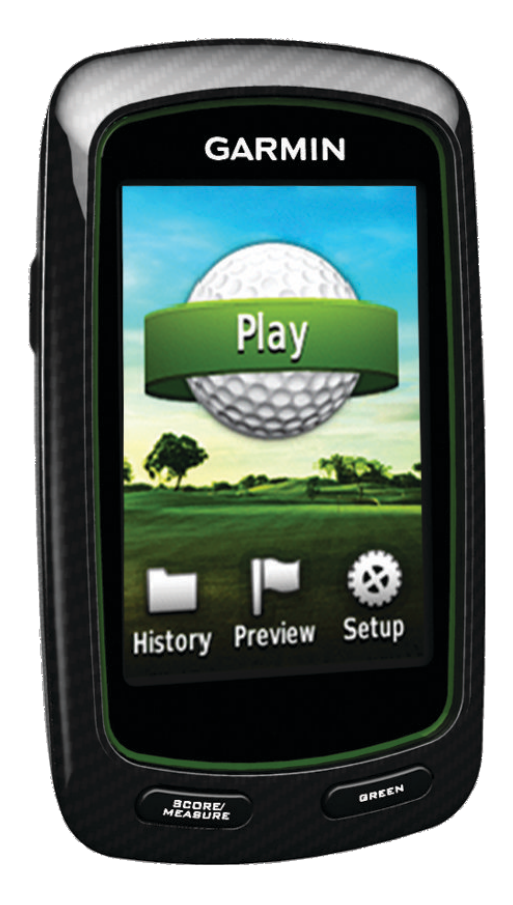

January 2012 190-01430-00\_0C Printed in Taiwan

All rights reserved. Under the copyright laws, this manual may not be copied, in whole or in part, without the written consent of Garmin. Garmin reserves the right to change or improve its products and to make changes in the content of this manual without obligation to notify any person or organization of such changes or improvements. Go to [www.garmin.com](http://www.garmin.com) for current updates and supplemental information concerning the use of this product.

Garmin®, the Garmin logo, and Approach® are trademarks of Garmin Ltd. or its subsidiaries, registered in the USA and other countries. These trademarks may not be used without the express permission of Garmin.

Windows® is a registered trademark of Microsoft Corporation in the United States and other countries. Mac® is a registered trademark of Apple Computer, Inc. Other trademarks and trade names are those of their respective owners.

# **Table of Contents**

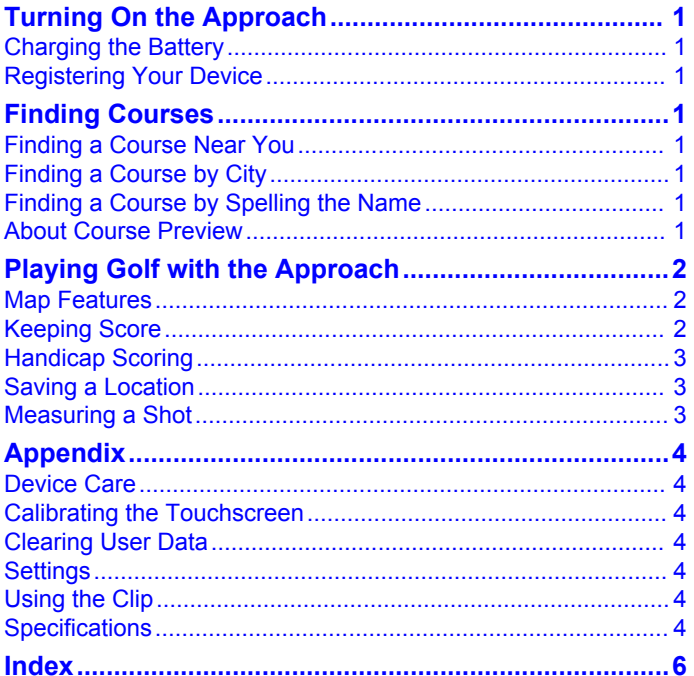

Download from Www.Somanuals.com. All Manuals Search And Download.

# **Turning On the Approach**

<span id="page-4-0"></span>The first time you use the device, you are prompted to choose your language.

**NOTE:** The time of day and date are set automatically.

- **1** Hold  $\circlearrowright$  to turn on your Approach.
- **2** Select your language.
- **3** Go play a round of golf ([page 2](#page-5-0)).

# **Charging the Battery**

#### **WARNING**

This device contains a lithium-polymer battery. See the *Important Safety and Product Information* guide in the product box for product warnings and other important information.

#### *NOTICE*

To prevent corrosion, thoroughly dry the mini-USB port, the weather cap, and the surrounding area before charging or connecting to a computer.

The device is powered by a built-in lithium-polymer battery that you can charge using a standard wall outlet or a USB port on your computer.

**1** Pull up the weather cap  $\oplus$  from the mini-USB port  $\oslash$ .

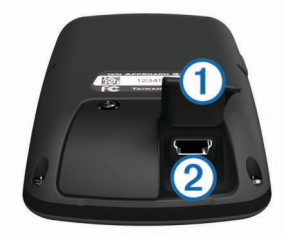

- **2** Plug the small end of the USB cable into the mini-USB port.
- **3** Plug the large end of the USB cable into the AC charger.
- **4** Plug the AC charger into a standard wall outlet.
- **5** Charge the device completely.

A fully charged battery can run for up to 15 hours before it must be recharged.

# **Registering Your Device**

Help us better support you by completing our online registration today.

- Go to http://my.garmin.com.
- Keep the original sales receipt, or a photocopy, in a safe place.

# **Finding Courses**

You can use the Approach to locate a golf course that is nearby, in a specific city, or by spelling the name.

- **1** Select **Preview**.
- **2** Select an option:
	- Select **Search Near You** to find courses closest to your current location (page 1).
	- Select **Spell City** to find courses in a specific city (page 1).
	- Select **Spell Course** to find a course by name (page 1).

# **Finding a Course Near You**

**1** Select **Preview** > **Search Near You**. A list of the closest courses appears. **2** Select a course to preview. You can preview all holes on the selected course (page 1).

# **Finding a Course by City**

- **1** Select **Preview** > **Spell City**.
- **2** Enter the name of the city, and select  $\checkmark$ .
- **3** Select a city.
- **4** Select a course to preview. You can preview all holes on the selected course (page 1).

### **Finding a Course by Spelling the Name**

- **1** Select **Preview** > **Spell Course**.
- **2** Enter the name of the course, and select  $\checkmark$ .
- **3** Select a course to preview. You can preview all holes on the selected course (page 1).

#### **About Course Preview**

When you find a course, the Approach provides a hole-by-hole overview of the selected course. You can view a close up of the green (page 1) or measure distances (page 1).

If you do not touch the screen for a few moments after selecting a hole, a course simulation begins [\(page 2\)](#page-5-0).

#### **Measuring Distance with Touch Targeting**

While previewing a course or playing a game, you can use Touch Targeting to measure the distance to any point on the map.

- **1** Begin playing a game ([page 2](#page-5-0)) or previewing a course (page 1).
- **2** Drag your finger to position the red target circle  $\oplus$ .

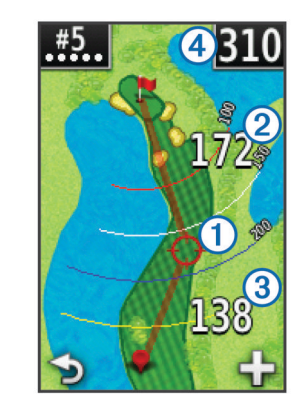

- $\oslash$  is the distance to the middle of the green from the target circle.
- $\circled{3}$  is the distance from your current position to the target circle. If you are previewing the course,  $\odot$  is the distance from the tee to the target circle.
- $\alpha$  is the total of the two distances.
- **3** If necessary, select  $\blacktriangleright$  to zoom in on the target circle.
- 4 When zoomed in on the target circle, select **to** to return to the map of the hole.

#### **Viewing the Green**

While previewing a course, or during a game, you can take a closer look at the green and move the pin location.

- **1** Begin playing a game ([page 2](#page-5-0)) or previewing a course (page 1).
- **2** Select **GREEN** to zoom in on the green.

#### <span id="page-5-0"></span>**3** Drag **to** move the pin location.

#### **Preview Mode**

When you preview a course, you can view a simulation of the course. The map gradually zooms in on the green to simulate the way it performs when you play through a hole.

The simulation begins automatically if you do not touch the screen for a few moments after selecting the hole.

#### **Course Updates**

This device is eligible for free course map updates. To update your device, download the free CourseView update software from [http://my.garmin.com.](http://my.garmin.com)

# **Playing Golf with the Approach**

- **1** Select **Play**.
- **2** Select a course from the list.

# **Map Features**

The map shows an overview of the current hole you are playing. Your location on the course is represented by a golf ball.

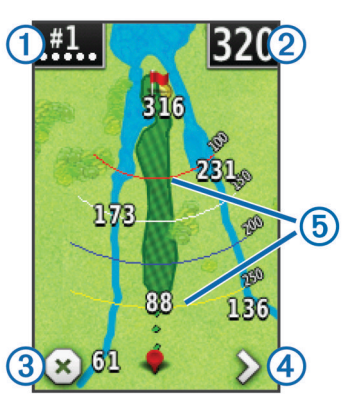

Displays the hole number. The number of dots indicates par.

 $\circled{2}$  Displays the distance to the middle of the green. If you are measuring distance ([page 1\)](#page-4-0), this number is the total distance of the two legs.

**NOTE:** Because pin locations change, the Approach calculates the distance to the middle of the green and not the actual pin location.

**3** Ends the round.

This icon is only shown on the first and last holes. On all other holes, select  $\langle$  to view the previous hole. Hold  $\langle$  or  $\rangle$  to select a specific hole.

- Ã Moves you to the next hole.
- Ä Displays layup arcs that indicate distance to pin.
- Four arcs display for par 5 or higher, three arcs display for par 4, and no arcs display for par 3.

# **Keeping Score**

Before you begin keeping score, you must select the scoring method (page 2).

You can keep score for up to four players.

- **1** Begin playing a game (page 2).
- **2** Select **SCORE**.
- **3** Select an option:
	- Select a player's name to edit it.
	- Select **to** enter the number of strokes for the selected hole.
	- Select  $\equiv$  > Set Up Players to edit player handicaps. This selection is only displayed if you have enabled handicap scoring ([page 3](#page-6-0)).
- Select > > **Setup** > **Scoring** > **Method** to change the scoring method. If the scores you have already entered for the round are incompatible with the new scoring method, the device will prompt you to clear all scores for the round, or keep the current scoring method.
- **4** Select **SCORE** to return to the course map.

#### **About the Scorecard**

You can view and change each player's name, score, and handicap during a round using the scorecard.

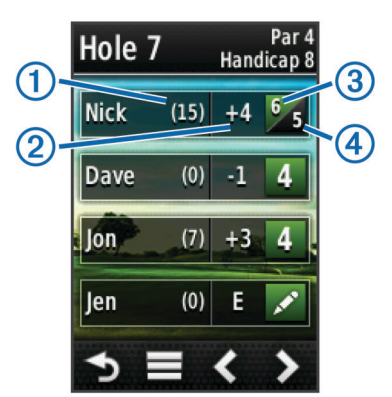

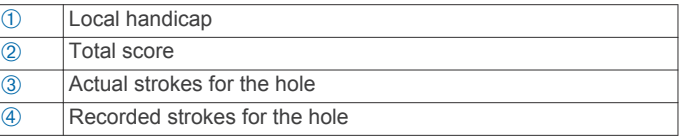

#### **Changing the Scoring Method**

You can select one of four standard scoring methods to use while playing a game.

- **1** Select **Setup** > **Scoring** > **Method**.
- **2** Select an option:
	- Select **Stroke Play** for four-person regulation scoring.
	- Select **Stableford** (page 2).
	- Select **Match Play** (page 2).
	- Select **Skins Game** (page 2).
- **3** For **Match Play** or **Skins Game**, select whether to count strokes.

#### **About Match Scoring**

When you select the Match scoring method (page 2), one point is awarded at each hole to the player who has the fewest strokes. At the end of a round, the player who won the most holes wins.

**NOTE:** Match scoring is available only for two players.

When you set the Approach to count strokes, the device determines the winner of each round. Otherwise, at the end of each hole, select the player who had the fewest strokes, or if the number of strokes was equal, select **Halved**.

#### **About Skins Scoring**

When you select the skins scoring method (page 2), players compete for a prize on each hole.

When you set the Approach to count strokes, the device determines the winner of each hole. Otherwise, at the end of each hole, select the player who had the fewest strokes. You can select multiple players if there is a tie for the win.

#### **About Stableford Scoring**

When you select the Stableford scoring method (page 2), points are awarded based on the number of strokes taken relative to par. At the end of a round, the highest score wins. The Approach awards points as specified by the United States Golf Association.

<span id="page-6-0"></span>**NOTE:** The scorecard for a Stableford scored game shows points instead of strokes.

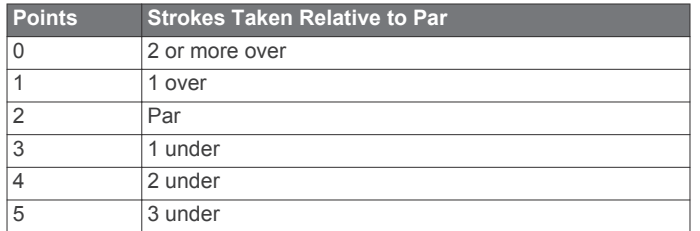

#### **Viewing Round Statistics**

You can view statistics for the round you are currently playing.

- 1 While playing a game, select **SCORE** > ...
- **2** Select an option:
	- To view information for all players, select **Round Details**.
	- To view more details about an individual player, select **Round Details** > > **Player Details**, select a player name, and select a statistic to view.

#### **About Individual Scorecards**

The individual scorecard features a hole-by-hole overview of a player's round. Four different symbols represent the number of strokes relative to par. A par score has no symbol.

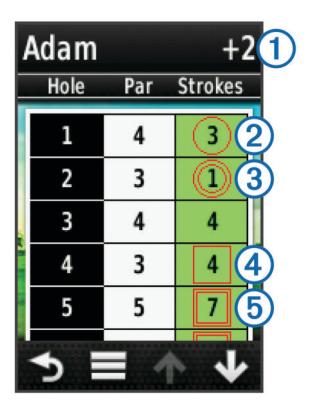

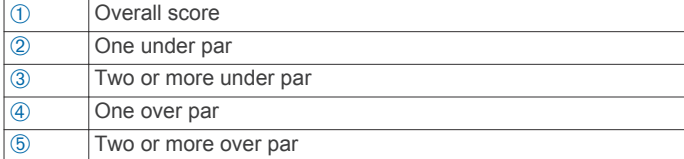

#### **Viewing History**

You can view saved shots, rounds, and player statistics.

**1** Select **History**, and select a round to view.

The device shows information for all players.

- **2** Select an option.
	- Select  $\equiv$  > Player Details, and select a player name to view an individual scorecard for that round (page 3).
	- Select  $\equiv$  > Course Details to view a list of each hole and its par.
	- Select  $\equiv$  > Edit Scorecard to adjust individual details for that round, including each player's name, score, and handicap.
	- Select  $\equiv$  > Delete Scorecard to clear the scorecard from the device history.

#### **Viewing Scorecards and Club Statistics on a Computer**

You can view all Approach scorecards and club statistics on your computer.

**1** Connect the device to your computer using the mini-USB cable.

The device appears as a removable drive in My Computer in Windows® computers, and as a mounted volume on Mac® computers.

- **2** Open the Garmin Approach drive.
- **3** Select an option:
	- Open **Scorecard** > **ScorecardViewer.html** to view scorecards.
	- Open **Club Averages** > **ClubAverageViewer.html** to view club statistics.

## **Handicap Scoring**

You can set a handicap for the hole (page 3) and for each player (page 3).

#### **Enabling Handicap Scoring**

- **1** Select **Setup** > **Scoring** > **Scoring Handicap**
- **2** Select **On**.

#### **Setting a Player Handicap**

Before you can score using handicaps, you must enable handicap scoring (page 3).

- **1** While playing a game, select **SCORE** > > **Set Up Players**.
- **2** Select **for the player whose handicap you want to enter or** change.
- **3** Select an option:
	- Select **Local Handicap** to enter the number of strokes that will be subtracted from the player's total score.
	- Select **Index\Slope Method** to enter the player's handicap index and the course slope rating to calculate a course handicap for the player.

#### **Setting the Hole Handicap**

Before you can score using handicaps, you must enable handicap scoring (page 3).

The Approach displays the default handicap for the hole if it is available. If you want to change it, or if it is incorrect, you can set the hole handicap manually.

- **1** While playing a game, select **SCORE** >  $\equiv$  > Change **Handicap**.
- **2** Enter the hole handicap.

# **Saving a Location**

You can mark a location on a hole using your current location or Touch Targeting.

**NOTE:** You can clear all saved locations from a hole by selecting  $\diamond$  >  $\blacksquare$  > Clear Locations.

- 1 While playing a game, select  $\circlearrowleft$  > Save Location.
- **2** Select an option:
	- Select Use Current Location to place a marker at your current location on the hole.
	- Select **Use Touch Targeting** to select a location on the map.

# **Measuring a Shot**

- **1** After taking a shot, hold **MEASURE**.
- **2** Select **Begin Measurement**.
- **3** Walk to your ball.

You do not have to walk directly to your ball to get an accurate measurement. The device measures distance in a straight line from your starting point. You can select  $\blacktriangleright$  to return to the map while measuring.

- **4** When you arrive at your ball, select an option:
	- If you do not want to save the shot, select **Reset**.
- <span id="page-7-0"></span>If you want to add the shot distance to a club average, select **Add to Average**, and select the club you used for the shot. The device adds the shot distance to previously saved distances to calculate the average shot distance for the club (page 4).
- If you want to add the shot distance to a club, but not to the club average, select  $\equiv$  > Save Shot >  $\equiv$ , select a player name, and select a club to add a shot to that player's club. The device saves the shot individually, and the shot does not affect the average for the club.

#### **Viewing Club Averages**

Before you can view club averages, you must measure your shots and add the shots to your clubs ([page 3](#page-6-0)).

You can also add, remove, and rename your clubs (page 4).

- **1** Select  $\circlearrowright$  >  $\equiv$  > Club Averages.
- **2** Scroll through the list to see the average shot length for each of your clubs.

#### **Setting Up Clubs**

You can add, remove, or rename your clubs.

- **1** Select **Setup** > **Clubs**.
- **2** Select an option:
	- Select **Add Club** to add a club the existing list.
	- Select a club, and select **Edit Name** to rename the club.
	- Select a club, and select **Move Up** or **Move Down** to relocate the club in the list.
	- Select a club, and select **Reset** to clear shot data from the club.
	- Select a club, and select **Delete** to remove the club from the list.

# **Appendix**

# **Device Care**

#### *NOTICE*

Do not store the device where prolonged exposure to extreme temperatures can occur, because it can cause permanent damage.

Never use a hard or sharp object to operate the touch screen, or damage may result.

Avoid chemical cleaners and solvents that can damage plastic components.

#### **Cleaning the Screen**

Before you can clean the screen, you should have a soft, clean, lint-free cloth and water, isopropyl alcohol, or eyeglass lens cleaner.

Apply the liquid to the cloth, and gently wipe the screen with the cloth.

#### **Cleaning the Device**

- **1** Wipe the device with a cloth dampened with a mild detergent solution.
- **2** Wipe it dry.

#### **Using the Backlight**

- At any time, tap the touchscreen to turn on the backlight. **NOTE:** Alerts and messages also activate the backlight.
- Press  $\Diamond$  to turn on the backlight and adjust the brightness.
- Change the backlight timeout (page 4).

### **Calibrating the Touchscreen**

If the touchscreen does not seem to be responding properly, you can calibrate it.

- **1** Select **Setup** > **Display** > **Calibrate Screen**.
- **2** Follow the on-screen instructions.

# **Clearing User Data**

**NOTE:** This deletes all user-entered data.

- **1** Hold  $\langle \cdot \rangle$  to turn off the device.
- **2** Place your finger on the top left corner of the touchscreen.
- **3** While holding your finger on the touchscreen, turn on the device.
- **4** Select **Yes**.

#### **Settings**

You can select **Setup** to customize device settings and features.

- **Scoring:** Sets the scoring method, sets up handicap scoring [page 3](#page-6-0), and turns statistics tracking on or off.
- **Clubs**: Adds, removes, and renames clubs (page 4).
- **Display**: Changes the backlight timeout and the background image.
- **Hole Transitioning**: Selects automatic or manual hole transitioning.
- **Units of Distance**: Sets to measure distance in yards or meters.
- **Language**: Sets your language.

#### **Using the Clip**

You can use the clip to attach the device to your belt, pocket, or bag.

- **1** Slide the bottom of the Approach into the bottom of the clip. **NOTE:** If you place the device into the clip upside-down, it does not lock into place and could fall out of the clip easily.
- **2** Press the top into the top of the clip until it clicks.

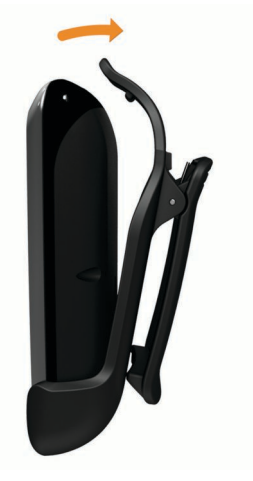

**3** To remove, pull up on the upper clip while pressing on the back of the device to release the top, and slide it out of the lower clips.

# **Specifications**

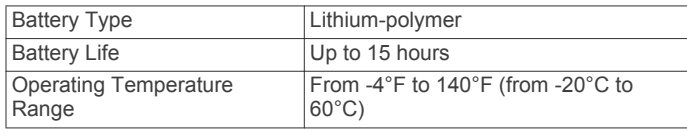

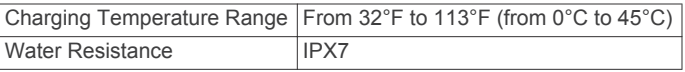

# **Index**

#### <span id="page-9-0"></span>**B**

battery, charging **[1](#page-4-0)** belt clip **[4](#page-7-0)** brightness **[4](#page-7-0)**

#### **C**

calibrating the screen **[4](#page-7-0)** cleaning the device **[4](#page-7-0)** clear, history **[3](#page-6-0)** clip **[4](#page-7-0)** clubs adding **[4](#page-7-0)** deleting **[4](#page-7-0)** editing **[4](#page-7-0)** shot distance **[3](#page-6-0)** viewing averages **[4](#page-7-0)** viewing statistics **[3](#page-6-0)** courses finding by city **[1](#page-4-0)** finding by name **[1](#page-4-0)** previewing **[1](#page-4-0)** saving locations **[3](#page-6-0)** searching near **[1](#page-4-0)**

#### **D**

device care **[4](#page-7-0)** registration **[1](#page-4-0)**

settings **[4](#page-7-0)** display settings **[4](#page-7-0)** distance, measuring **[1](#page-4-0)**

#### **E**

editing player names **[2](#page-5-0)**

# **G**

green, viewing **[1](#page-4-0) H**

#### handicap scoring

enabling **[3](#page-6-0)** hole **[3](#page-6-0)** player **[3](#page-6-0)** scorecard **[2](#page-5-0)** history **[3](#page-6-0)**

#### **M**

map symbols **[2](#page-5-0)** updates **[2](#page-5-0)** measurements settings **[4](#page-7-0)** shot distance **[3](#page-6-0) P**

#### pin location

setting **[1](#page-4-0)** viewing **[1](#page-4-0)**

#### **R**

registering the device **[1](#page-4-0)**

resetting the device **[4](#page-7-0) S** saving locations **[3](#page-6-0)** scorecards about individual **[3](#page-6-0)** all players **[2](#page-5-0)** viewing **[3](#page-6-0)** scoring handicap **[3](#page-6-0)** match **[2](#page-5-0)** settings **[2](#page-5-0)** skins **[2](#page-5-0)** Stableford **[2](#page-5-0)** screen brightness **[4](#page-7-0)** calibration **[4](#page-7-0)** cleaning **[4](#page-7-0)** settings **[4](#page-7-0)** shot measuring distance **[3](#page-6-0)** recording distance **[3](#page-6-0)** saving distance **[3](#page-6-0)**

#### **U**

updates, course maps **[2](#page-5-0)** user data, deleting **[4](#page-7-0)**

simulation, hole **[2](#page-5-0)** statistics

current round **[3](#page-6-0)** viewing on computer **[3](#page-6-0)**

Download from Www.Somanuals.com. All Manuals Search And Download.

# **www.garmin.com/support**

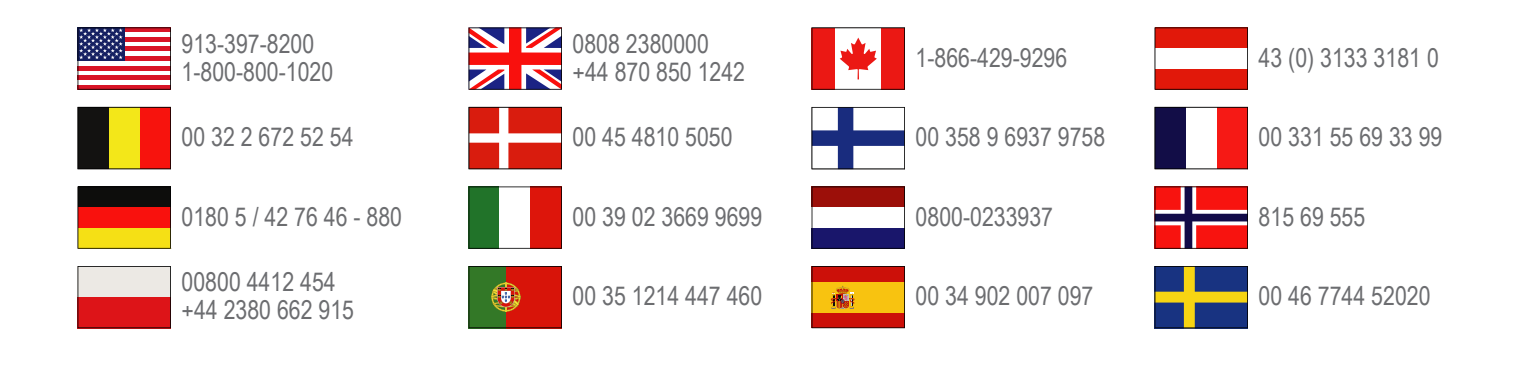

**Garmin International, Inc.** 1200 East 151st Street Olathe, Kansas 66062, USA

**Garmin (Europe) Ltd.** Liberty House, Hounsdown Business Park Southampton, Hampshire, SO40 9LR UK

**Garmin Corporation** No. 68, Zangshu 2nd Road, Xizhi Dist. New Taipei City, 221, Taiwan (R.O.C.)

Free Manuals Download Website [http://myh66.com](http://myh66.com/) [http://usermanuals.us](http://usermanuals.us/) [http://www.somanuals.com](http://www.somanuals.com/) [http://www.4manuals.cc](http://www.4manuals.cc/) [http://www.manual-lib.com](http://www.manual-lib.com/) [http://www.404manual.com](http://www.404manual.com/) [http://www.luxmanual.com](http://www.luxmanual.com/) [http://aubethermostatmanual.com](http://aubethermostatmanual.com/) Golf course search by state [http://golfingnear.com](http://www.golfingnear.com/)

Email search by domain

[http://emailbydomain.com](http://emailbydomain.com/) Auto manuals search

[http://auto.somanuals.com](http://auto.somanuals.com/) TV manuals search

[http://tv.somanuals.com](http://tv.somanuals.com/)